# **AN10811**

# **Programming SPI flash on EA3131 boards**

Rev. 01 — 1 May 2009 **Application note** 

#### **Document information**

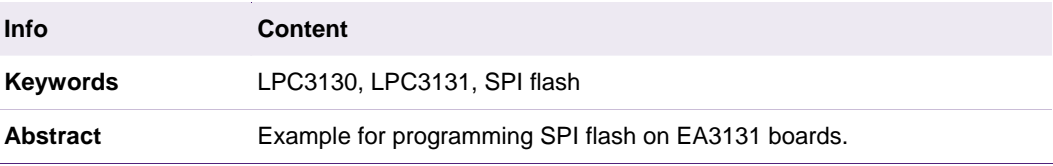

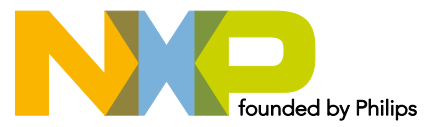

# **NXP Semiconductors** AN10811

#### **Programming SPI flash on EA3131 boards**

#### **Revision history**

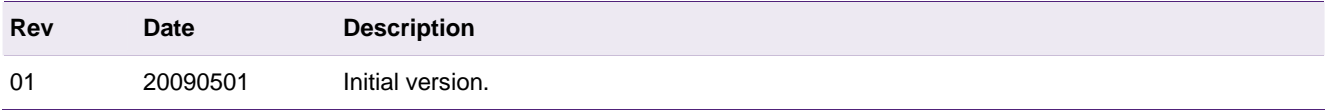

# **Contact information**

For additional information, please visit: http://www.nxp.com For sales office addresses, please send an email to: salesaddresses@nxp.com

# <span id="page-2-2"></span><span id="page-2-1"></span>**1. Introduction**

The SPI programmer example provided with the Common Driver Library (CDL) can be used to program the Atmel SPI flash with bootable images. The current version of the programmer operates only in 512 byte page mode. The AT45DB321D chip used on an EA board comes from the factory in 528 byte page mode. The SPI programmer will blow the OTP fuse which controls the page mode on AT45DB321D the very first time. If your application requires 528 byte page flash devices then don't use this programmer, or modify it accordingly.

# <span id="page-2-3"></span>**2. Configuring the EA3131 board**

[Fig 1](#page-2-0) shows the EA3131 board, with the relevant settings:

- 1 Boot mode jumpers
- 2 USB-to-UART bridge / UART selection jumper
- 3 UART / XBee selection jumper

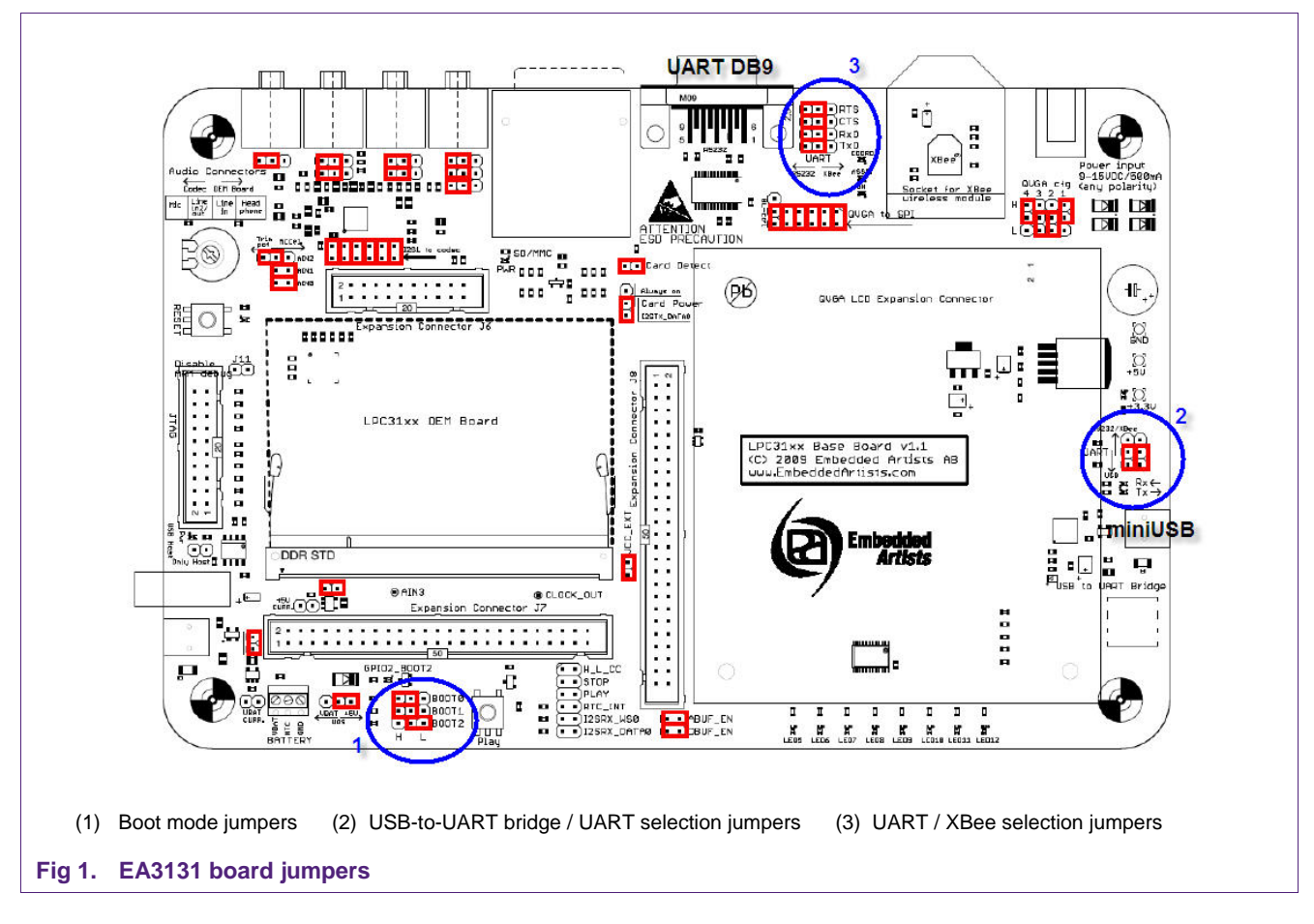

# <span id="page-2-4"></span><span id="page-2-0"></span>**2.1 Setting the EA3131 board in UART boot mode**

Set the EA board in UART boot mode (see 1 in [Fig 1\)](#page-2-0):

<span id="page-3-0"></span>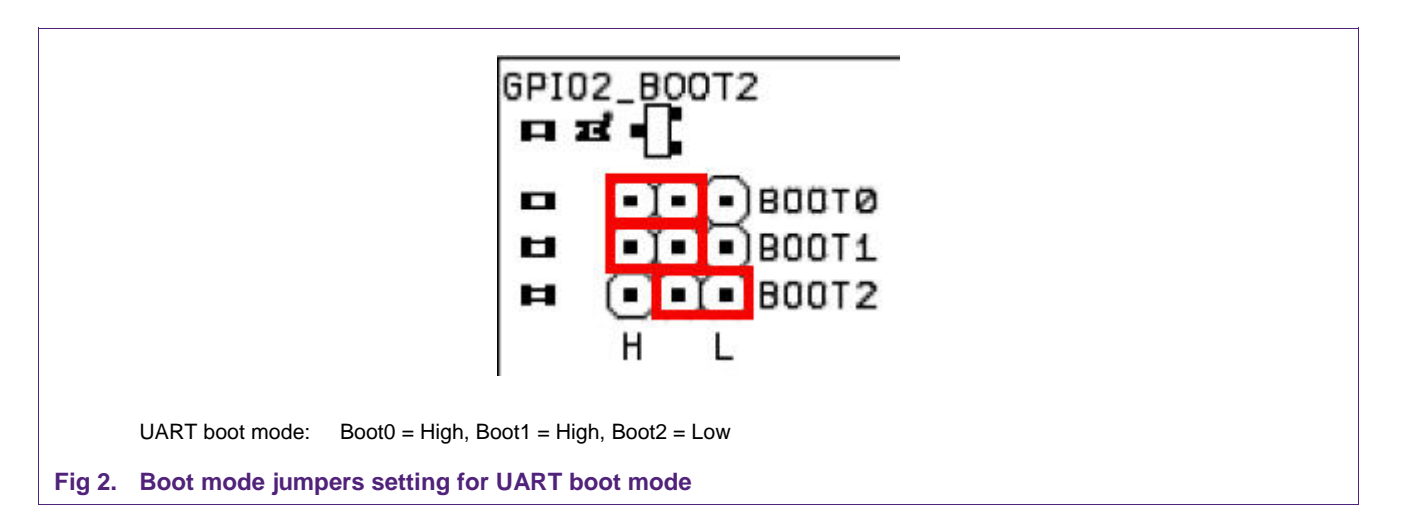

# <span id="page-3-1"></span>**2.2 Configuring the serial port in EA3131 board**

Two different modes can be used for the serial port:

a) UART (DB9 connector):

In this case, J27/J29 (see 2 in [Fig 1](#page-2-0)) must be set to the Upper position (RS232 position), while J28/J30/J31/J32 (see 3 in [Fig 1\)](#page-2-0) must be set to the Left position (RS232 position). A serial cable must be connected between the EA3131 board (DB9 connector) and the PC (serial connector).

b) USB-to-UART bridge (mini-USB connector):

In this case, J27/J29 (see 2 in [Fig 1](#page-2-0)) must be set to the Lower position (USB position). A USB cable must be connected between the EA3131 board (mini-USB connector) and the PC (USB connector). A Virtual COM driver must be installed in this case, so please refer to the EA3131 board's User Manual for specific instructions.

Note: independent of the above configuration chosen, the EA3131 board can be powered via the mini-USB or the External Power Supply connectors (or even from both connectors at the same time).

# <span id="page-3-3"></span><span id="page-3-2"></span>**3. Preparing the binary file**

The SPI flash programmer performs a CRC check on the downloaded binary image, so it's necessary to append a CRC Header to the binary image. NXP provides the LPC313xImgCreator.exe utility for this purpose.

# **3.1 Using the LPC313XImgCreator**

The LPC313xImgCreator utility (attached to this Application Note and also found in the tool directory if the CDL) can be used to append a CRC Header to a binary image. [Fig 3](#page-4-0) shows the options available from the utility:

# <span id="page-4-1"></span>- 0 ex C: WINDOWS \system 32\cmd.exe × ▲ Idefault] Creates image with no-CRC check boot mode. Absolute path (w/o spaces) of the output directory.<br>Absolute path (w/o spaces) of the output directory.<br>Absolute path and name of the plaintext image to be packaged. <dir>  $\langle$ inputfile> <inputfile> is treated as the LPC315X image. Packaged images are created in the<br>specified output <dir>. It is assumed that the file1 contains uninitialized head<br>er that will be overwritten with header data.

<span id="page-4-0"></span>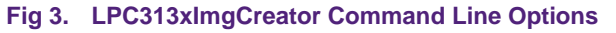

According to [Fig 3,](#page-4-0) the following command will append the CRC header to the *demo.bin* image:

#### **lpc313xImgCreator –o** *path* **-pc –i** *path/filename.***bin**

and it will create a *filename.***rom** file in the specified output directory.

Notes:

- 1) This utility allows binary images up to 128 kB in size.
- 2) The current version of this utility does not overwrite the output file, so in case a previous version of the .rom file already exists, it should be manually deleted before running the utility.

# <span id="page-4-4"></span><span id="page-4-3"></span><span id="page-4-2"></span>**4. Programming the SPI flash**

### **4.1 Connect the EA313x board to the PC**

Use a serial cable or USB cable (see section 2.2) in order to connect EA313x board to a PC.

### **4.2 Start a PC Terminal application program**

Configure a terminal application (which should be able to transfer files in binary mode, such as TeraTerm Pro) with 115200-8-n settings. If using USB-to-serial bridge port on EA board, the appropriate Virtual COM port has to be selected. By the time USB-to-serial enumerates, the bootROM of LPC313x would have transmitted the initial string. Hence reset the board using the "reset" button after opening the terminal application.

Notes:

1) The default installation of TeraTerm Pro allows only up to COM4 ports. To increase the number of COM ports accessible by TeraTerm Pro, change the following line in TERATERM.INI (C:\Program Files\TTERMPRO):

MaxComPort=4 to MaxComPort=10

2) Don't use Hyperterminal program, because it does not provide a way to send a file as binary.

### <span id="page-5-0"></span>**4.3 Load the programmer code**

Once the EA313x board is powered and connected to the PC, reset the board. The following message should appear in the terminal window:

<span id="page-5-1"></span>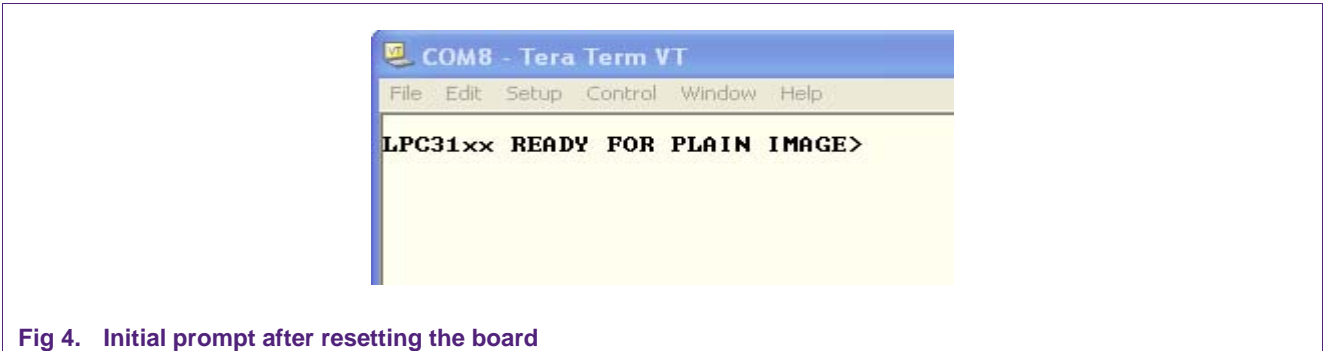

Select *File -> Send* file option from the terminal application's menu and the next screen will appear:

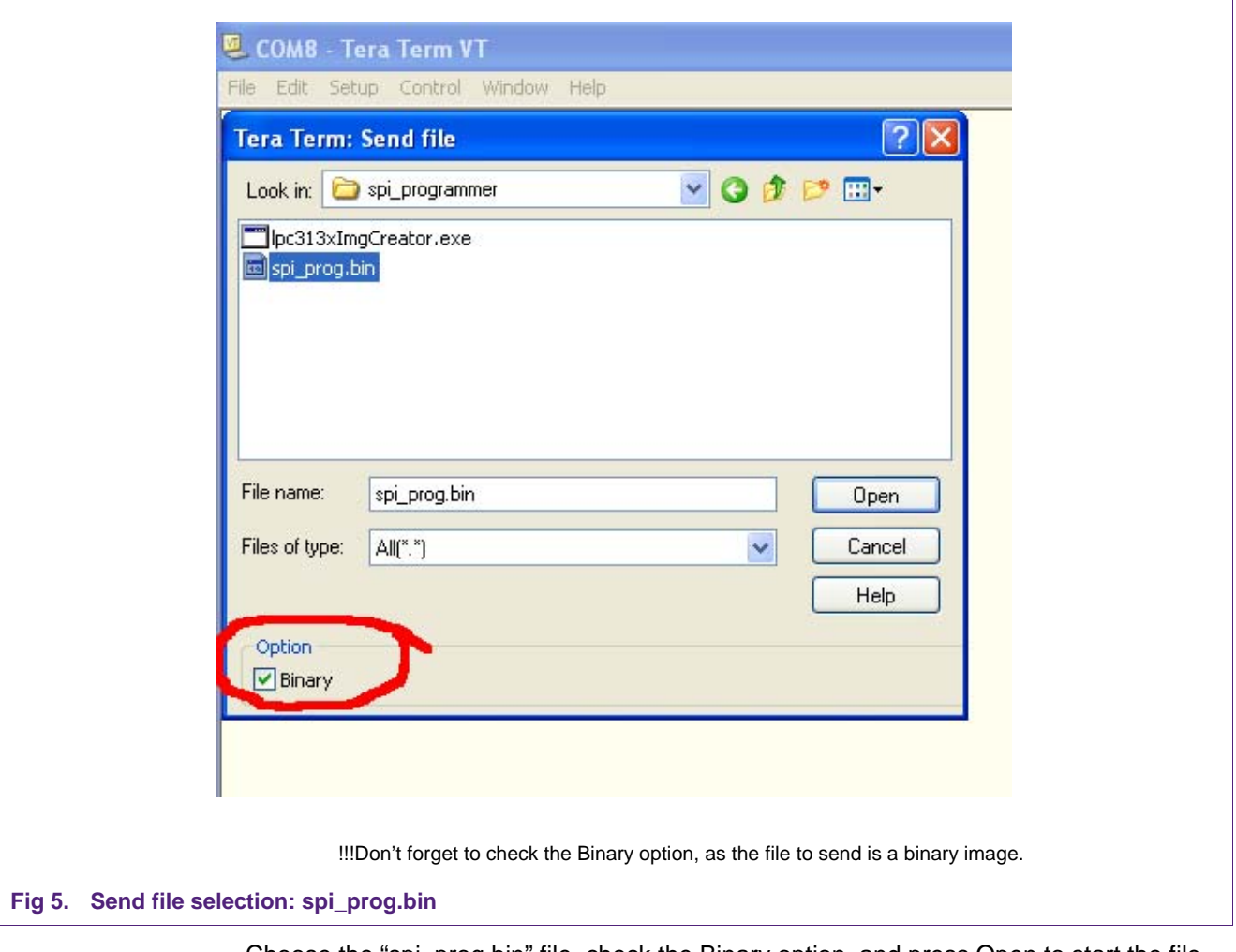

Choose the "spi\_prog.bin" file, check the Binary option, and press Open to start the file transfer. After download, the following message will appear:

<span id="page-6-0"></span>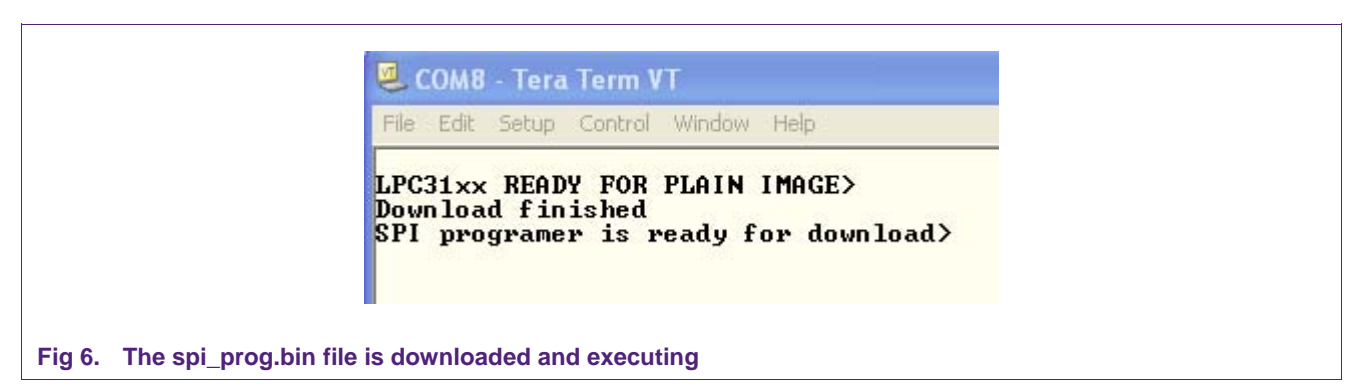

Note: as it is stated in the introduction, the AT45DB321D chip used on EA board comes from the factory in 528 byte page mode. The SPI programmer will blow the OTP fuse which controls the page mode on AT45DB321D the very first time. Then, the first time you run the spi\_prog.bin code, the following message will appear:

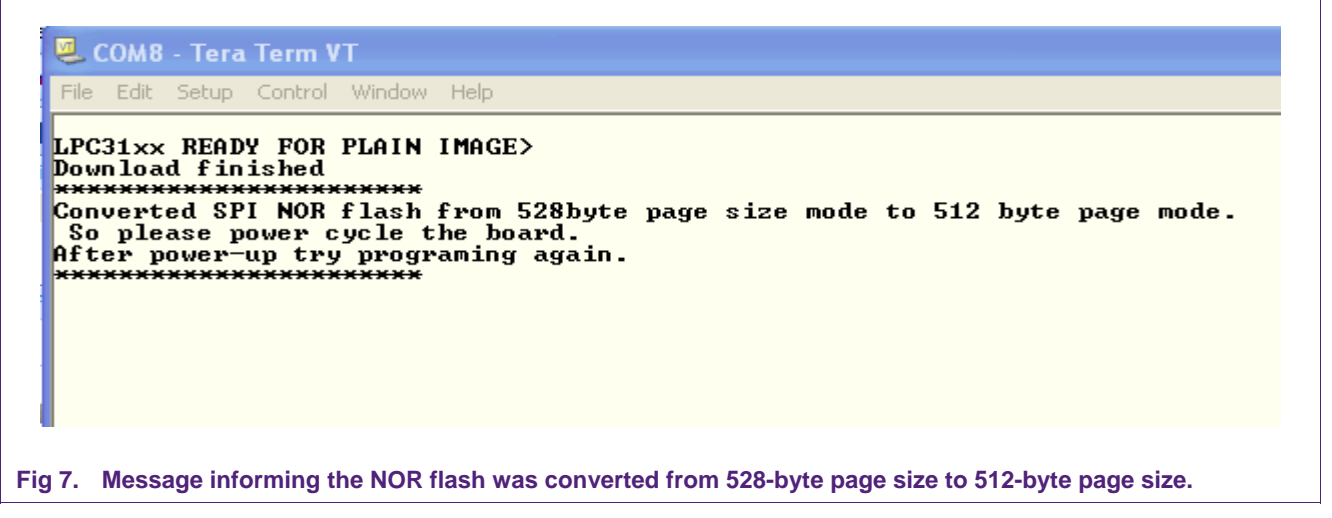

Then, power cycle the board and repeat the previous procedure.

### <span id="page-6-1"></span>**4.4 Download the user's image file**

The last step is to download the actual user's image file (*.rom* file generated with lpc313xImgCreator utility). For this, select *File -> Send* file from the menu, choose the user's image file, check the Binary option (if it's not already checked) and press the Open button in order to start the download process. An example binary (timer\_example\_crc.rom) is attached to the application note to test this procedure. When finished, the following message should appear:

<span id="page-7-0"></span>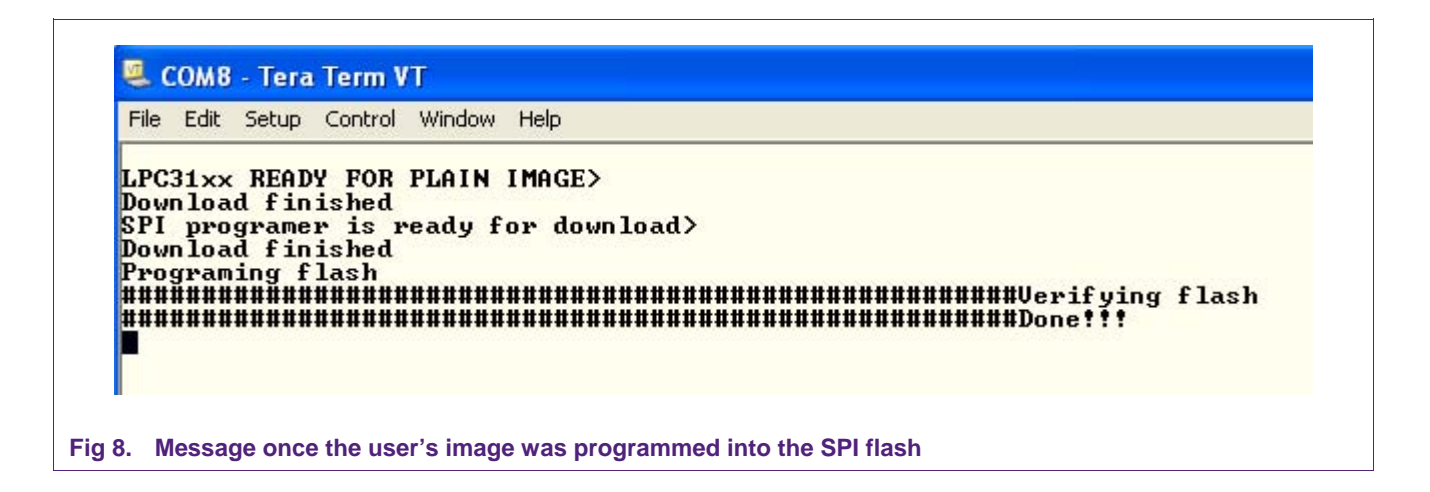

At this point, the SPI flash is programmed with the user's image.

Note: The spi\_prog.bin file is attached to this Application Code, and its source code can be found in the Common Driver Library, at the following directory:

*C:\nxpmcu\Software\csps\lpc313x\bsps\ea3131\examples\spi\_prog* 

# <span id="page-7-1"></span>**5. Booting from the SPI flash**

The last step is to configure the Boot mode jumpers for SPI flash boot mode and reset the board.

# **5.1 Setting the EA313x board for SPI flash boot mode**

<span id="page-7-2"></span>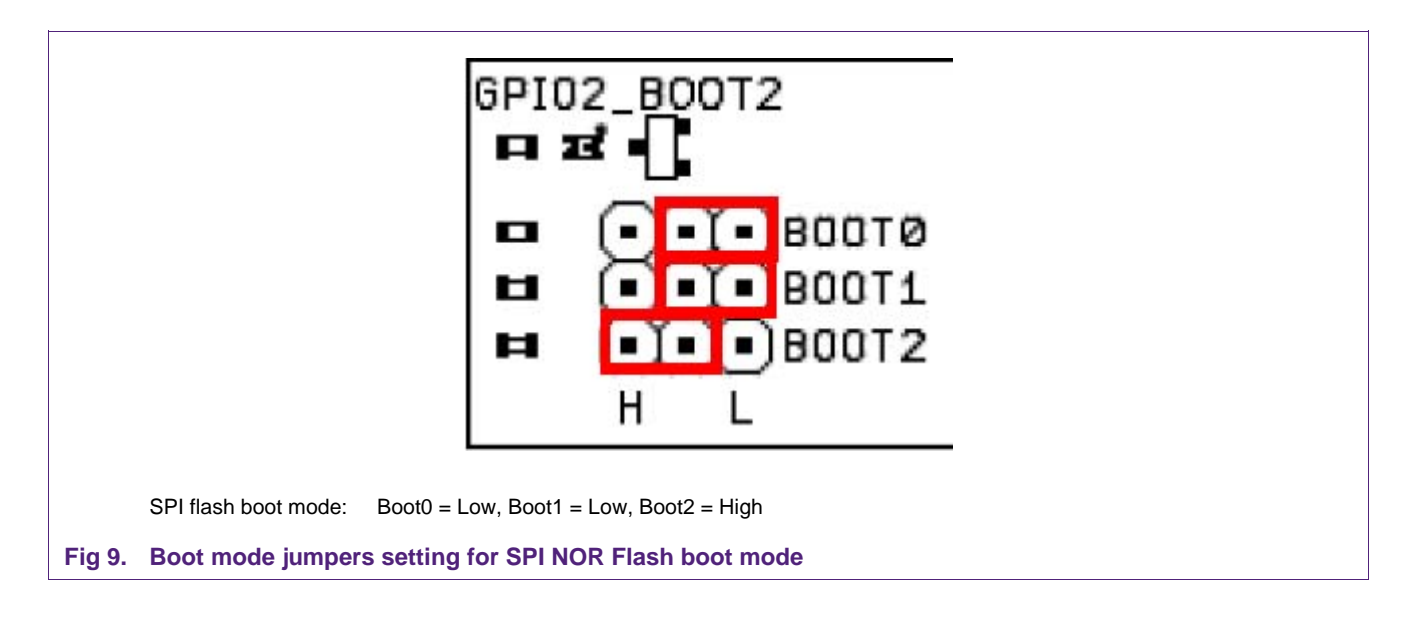

Once the SPI flash boot mode is set, and after resetting the board, the lpc313x will boot from the SPI flash.

# <span id="page-8-1"></span><span id="page-8-0"></span>**6. Legal information**

## **6.1 Definitions**

<span id="page-8-2"></span>**Draft —** The document is a draft version only. The content is still under internal review and subject to formal approval, which may result in modifications or additions. NXP Semiconductors does not give any representations or warranties as to the accuracy or completeness of information included herein and shall have no liability for the consequences of use of such information.

# **6.2 Disclaimers**

<span id="page-8-4"></span><span id="page-8-3"></span>**General —** Information in this document is believed to be accurate and reliable. However, NXP Semiconductors does not give any representations or warranties, expressed or implied, as to the accuracy or completeness of such information and shall have no liability for the consequences of use of such information.

**Right to make changes —** NXP Semiconductors reserves the right to make changes to information published in this document, including without limitation specifications and product descriptions, at any time and without notice. This document supersedes and replaces all information supplied prior to the publication hereof.

**Suitability for use —** NXP Semiconductors products are not designed, authorized or warranted to be suitable for use in medical, military, aircraft, space or life support equipment, nor in applications where failure or malfunction of a NXP Semiconductors product can reasonably be expected to result in personal injury, death or severe property or environmental damage. NXP Semiconductors accepts no liability for inclusion and/or use of NXP Semiconductors products in such equipment or applications and therefore such inclusion and/or use is for the customer's own risk.

**Applications —** Applications that are described herein for any of these products are for illustrative purposes only. NXP Semiconductors makes no representation or warranty that such applications will be suitable for the specified use without further testing or modification.

**Export control —** This document as well as the item(s) described herein may be subject to export control regulations. Export might require a prior authorization from national authorities.

# **6.3 Trademarks**

Notice: All referenced brands, product names, service names and trademarks are property of their respective owners.

# <span id="page-9-1"></span><span id="page-9-0"></span>**7. Contents**

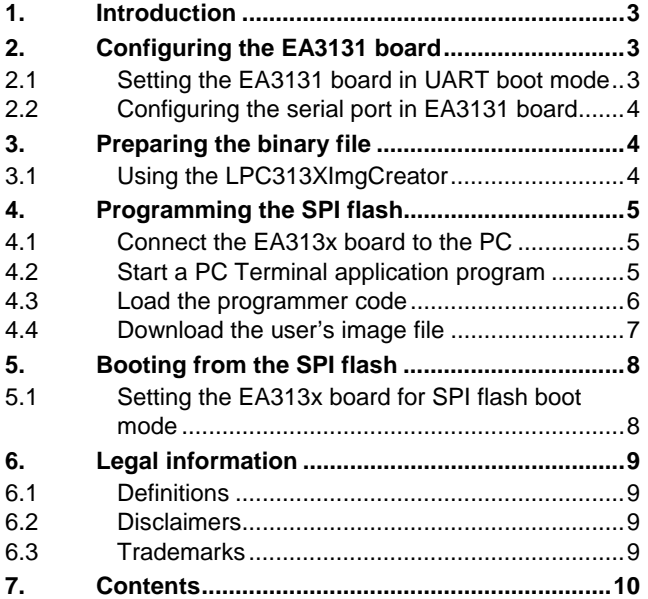

Please be aware that important notices concerning this document and the product(s) described herein, have been included in the section 'Legal information'.

**© NXP B.V. 2009. All rights reserved.** 

For more information, please visit: http://www.nxp.com For sales office addresses, email to: salesaddresses@nxp.com

**Date of release: 1 May 2009 Document identifier: AN10811\_1**

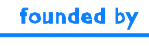

**PHILIPS**